# **Table of Contents**

# WinThor

 $\mathbf{1}$ 

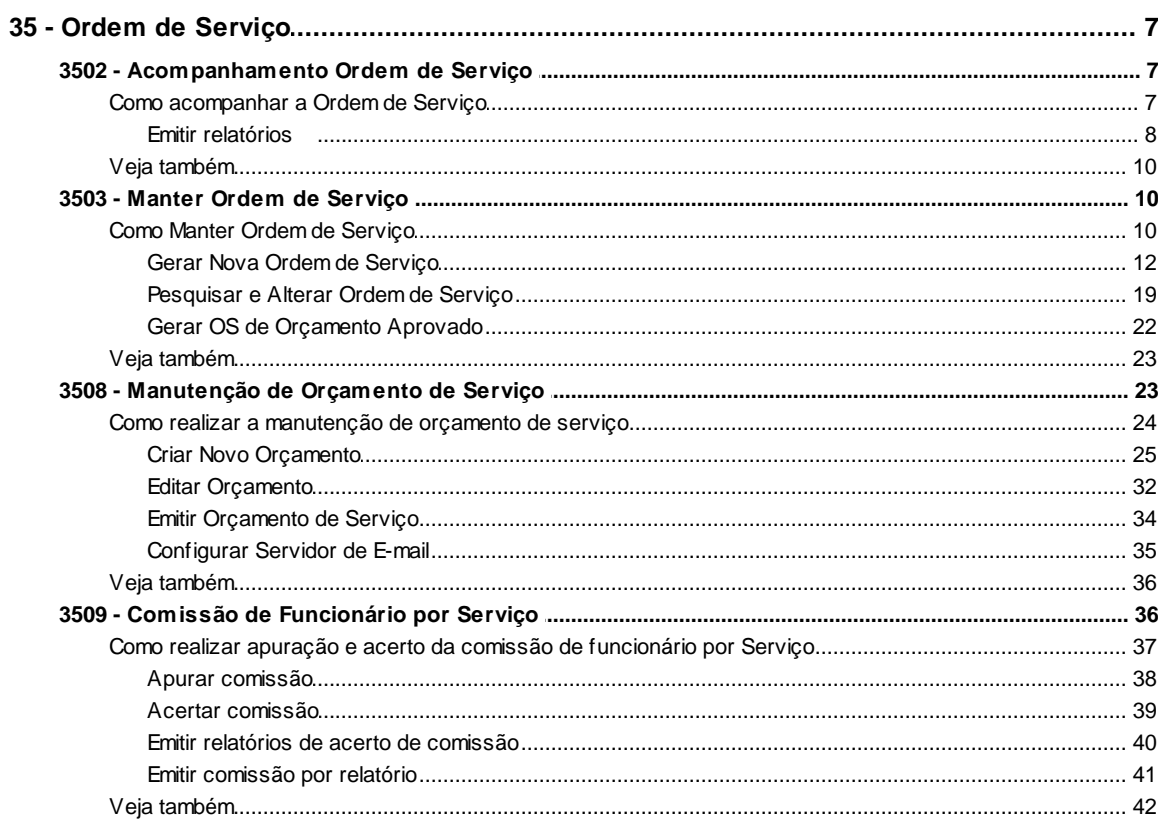

# **Index**

 $\mathbf 0$ 

 $\overline{7}$ 

# <span id="page-1-0"></span>**1 WinThor**

# <span id="page-1-1"></span>**1.1 35 - Ordem de Serviço**

# **1.1.1 3502 - Acompanhamento Ordem de Serviço**

Esta rotina tem como objetivo realizar a emissão de relatórios gerenciais, disponibilizando informações para o acompanhamento da ordem de serviço.

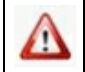

Antes de realizar as ações desta rotina, é necessário seguir os **[procedimentos iniciais](#page-1-2)**.

# **O que você deseja saber?**

[Emitir relatórios](#page-2-0)

[Veja também](#page-4-0)

### <span id="page-1-2"></span>**1.1.1.1 Como acompanhar a Ordem de Serviço**

Para que o acompanhamento da ordem de serviço seja realizada, é necessário que as rotinas essenciais para o funcionamento do processo estejam atualizadas e os cadastros prévios tenham sido definidos conforme indicações abaixo:

# **Confira se as rotinas abaixo estão atualizadas:**

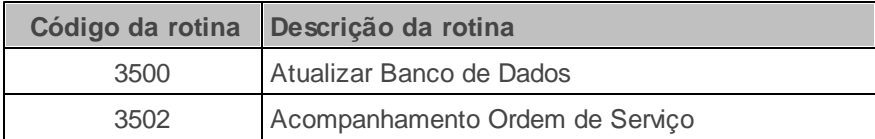

**Verifique se os cadastros abaixo foram realizados:**

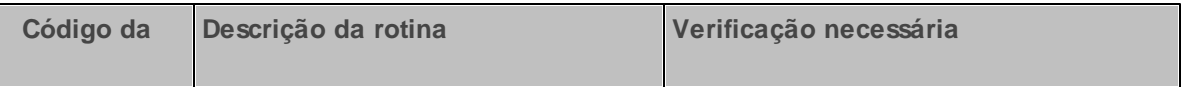

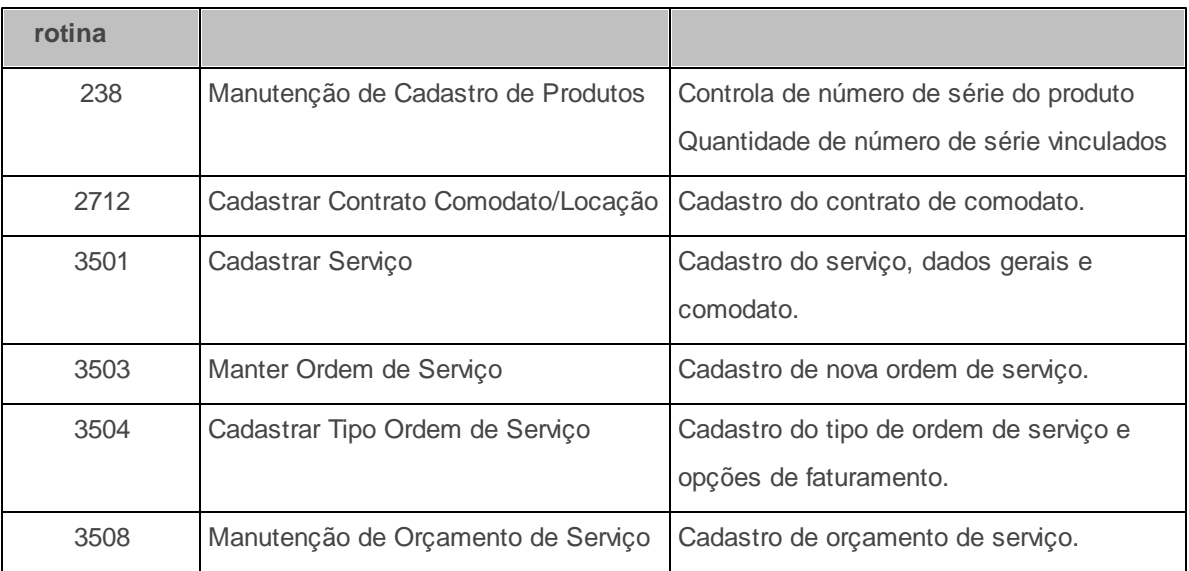

**Confira se a permissão de acesso na rotina 530 - Permitir Acesso a Rotina, abaixo, foi habilitada.** Esta permissão de acesso deve ser liberada de acordo com a política da empresa:

#### **Permissão de acesso para a Rotina 3502**

1 - Permitir criar/editar layout de relatorio

Caso haja a necessidade de realizar atualizações de rotinas, cadastros, parametrizações Λ e/ou você possua alguma restrição/permissão de acesso na rotina, procure o administrador responsável pelo Sistema WinThor em sua empresa.

#### <span id="page-2-0"></span>1.1.1.1.1 Emitir relatórios

A rotina possibilita o acompanhamento de ordens de serviço por meio da emissão de relatórios analíticos, sintéticos e agenda de funcionários.

**Antes de iniciar a emissão dos relatórios, verifique** se os [cadastros](#page-1-2) [e](#page-1-2) [parametrizações](#page-1-2) foram realizados.

**Realizando a emissão de relatórios de ordem de serviço:**

- 1) Acesse a aba **F3 Filtros** e preencha os filtros de pesquisa conforme necessidade de visualização das informações. Para visualizar e emitir relatório analítico das ordens de serviço geradas a partir de orçamentos, informe o campo **Número Orçamento**.
- 2) Acesse a aba **F4 Seleções** e preencha os filtros de pesquisa conforme necessidade;
- 3) Clique o botão **Pesquisar**;
- 4) Selecione a ordem de serviço na planilha para a emissão do relatório;
- 5) Na caixa **Tipo de Relatório** selecione uma das opções abaixo relacionadas:
	- **Ordem de Serviço (Analítico)** emite relatório com informações detalhadas das ordens de serviço. Ao ser selecionada esta opção será habilitado o campo **Quebra por OS**, que, caso marcado, irá dividir o relatório por ordem de serviço.
	- **Ordem de Serviço (Sintético)** emite relatório com informações resumidas das ordens de serviço, em formato de lista.
	- **Agenda Funcionário** emite relatório com informações da agenda dos funcionários relacionados às ordens de serviço.

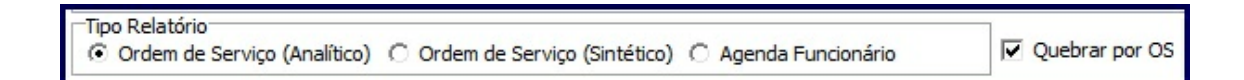

- 6) Clique o botão **Imprimir**;
- 7) Na tela de confirmação aberta a seguir, clique o botão **Sim** para emitir apenas o relatório da ordem de serviço selecionada ou **Não** para emitir o relatório de todas as ordens de serviço;
- 8) Selecione uma das opções da tela **Impressão** e em seguida clique o botão **Confirmar**. A alteração do layout customizado pode ser realizada de acordo com a permissão **1 - Permitir criar/editar layout de relatorio**, da rotina **530 - Permitir Acesso à Rotina**;

9) Visualize o relatório emitido e clique o botão **na barra de tarefas**, caso necessário.

#### <span id="page-4-0"></span>**1.1.1.2 Veja também**

#### **Capacitação Continuada**

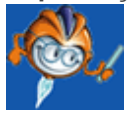

A PC Sistemas disponibiliza soluções em treinamento, através de modalidades de ensino que vão ao encontro da necessidade específica do cliente, buscando satisfazer seu objetivo na relação de investimento x benefício. São oferecidos cursos presenciais e à distância. Os treinamentos presenciais podem ser ministrados em todos os Centros de Treinamentos da PC ou na empresa do cliente (In Loco). Conheça nossos programas de capacitação continuada, acessando o site: [www.treinamentopc.](http://www.treinamentopc.com.br/) [com.br](http://www.treinamentopc.com.br/)

### <span id="page-4-1"></span>**1.1.2 3503 - Manter Ordem de Serviço**

Esta rotina tem como objetivo realizar a manutenção de ordem de serviço (O.S), contemplando os seguintes processos: abertura, cancelamento, execução, fechamento e faturamento. Tanto a O.S quanto os equipamentos e produtos utilizados para sua execução podem ser controlados por número de série, a fim de garantir maior rastreabilidade.

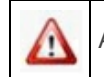

Antes de realizar as ações desta rotina, é necessário seguir os [procedimentos](#page-4-2) iniciais.

### **O que você deseja saber?**

Gerar Nova Ordem de [Serviço](#page-6-0) [Pesquisar](#page-13-0) e Alterar Ordem de Serviço Gerar Ordem de Serviço de [Orçamento](#page-16-0) Aprovado

Veja [também](#page-17-0)

#### <span id="page-4-2"></span>**1.1.2.1 Como Manter Ordem de Serviço**

Para que a manutenção da ordem de serviço seja realizada, é necessário que as rotinas essenciais

para o funcionamento do processo estejam atualizadas e os cadastros prévios tenham sido definidos conforme indicações abaixo:

# **Confira se as rotinas abaixo estão atualizadas:**

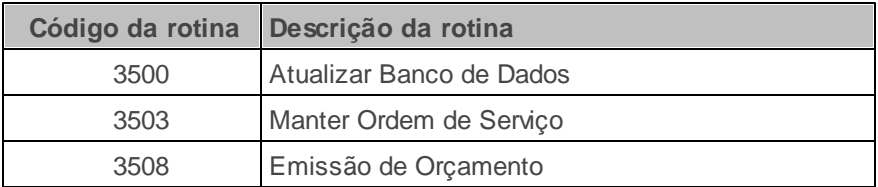

# **Verifique se os cadastros abaixo foram realizados:**

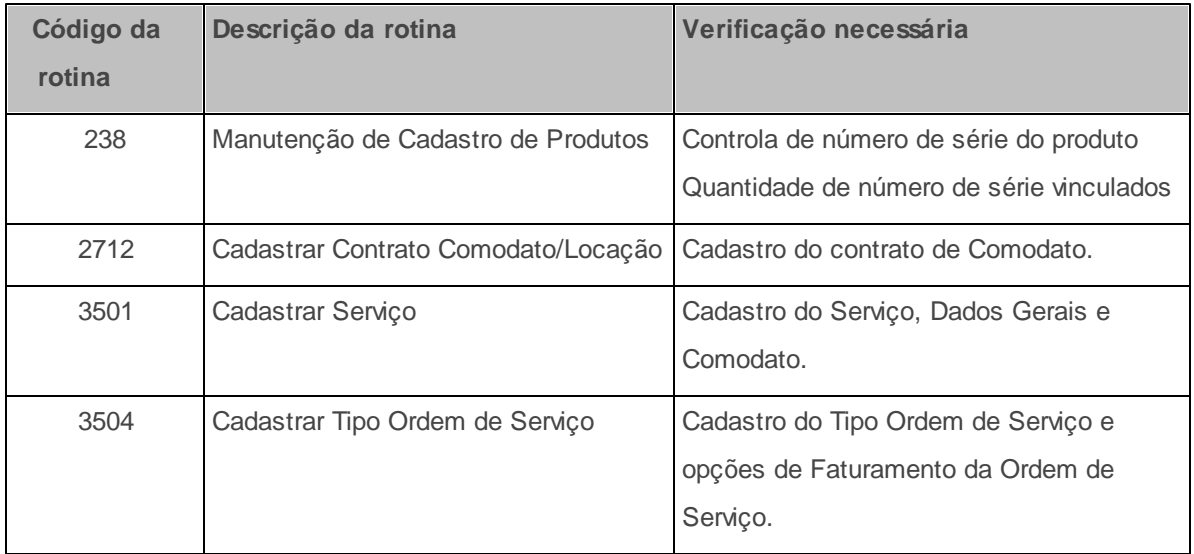

# **Verifique se as parametrizações na rotina 132 - Parâmetros da Presidência abaixo foram realizadas:**

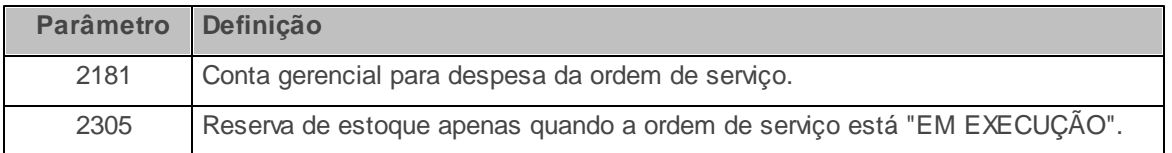

<span id="page-5-0"></span>**Confira se as permissões de acesso na rotina 530 - Permitir Acesso a Rotina abaixo foram habilitadas.** Estas permissões de acesso devem ser liberadas de acordo com a política da empresa:

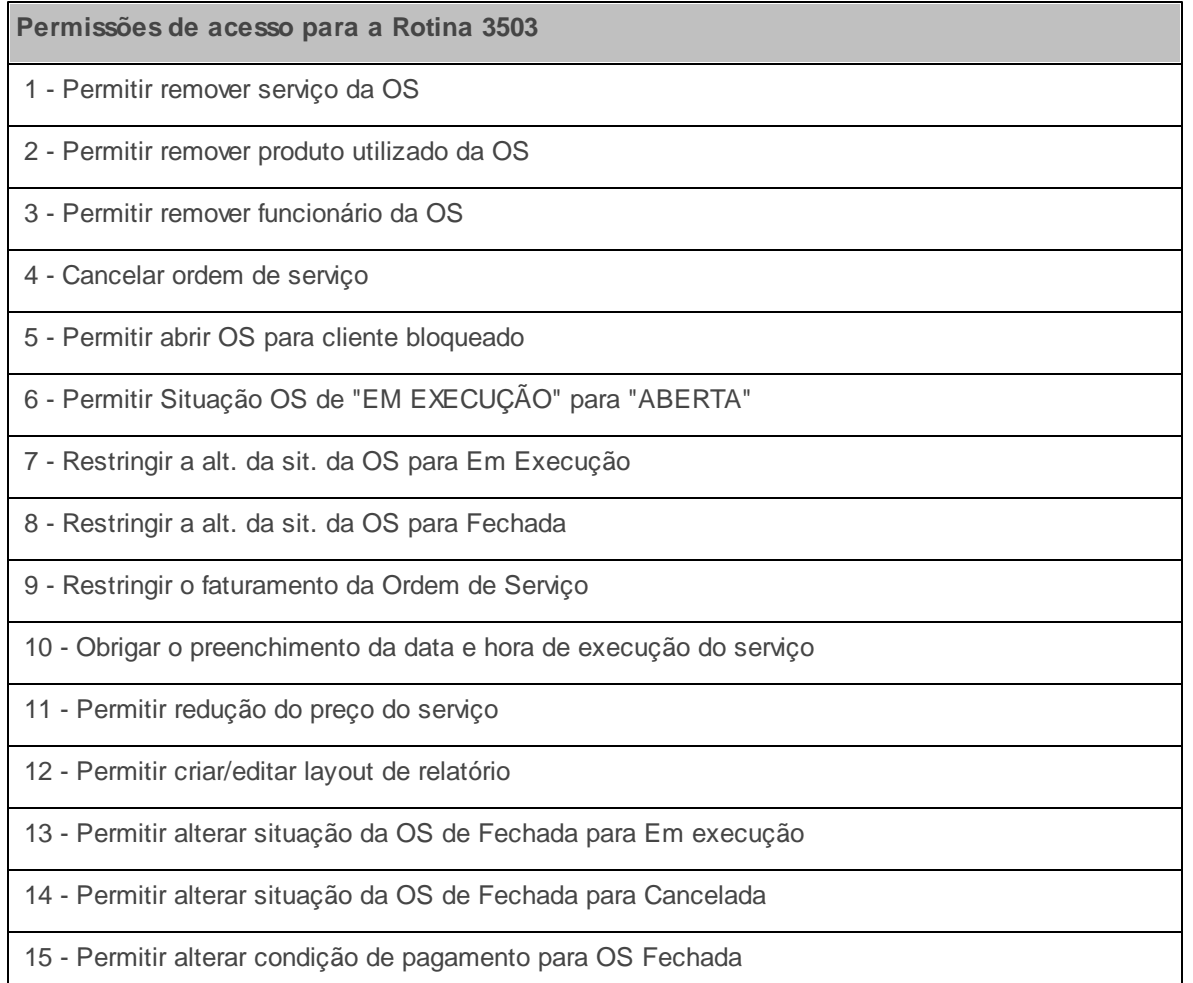

Caso haja a necessidade de realizar atualizações de rotinas, cadastros, parametrizações Δ e/ou você possua alguma restrição/permissão de acesso na rotina, procure o administrador responsável pelo Sistema WinThor em sua empresa.

#### <span id="page-6-0"></span>1.1.2.1.1 Gerar Nova Ordem de Serviço

A rotina realiza a abertura de ordem de serviço com a inclusão do(s) produto(s) utilizado(s). A reserva do(s) produto(s) no estoque é realizada na abertura da OS quando o parâmetro **2305 - Reserva de estoque apenas quando a ordem de serviço está "EM EXECUÇÃO"**, da rotina **132 - Parâmetros da Presidência**, estiver marcado como **Não**.

**Antes de iniciar a abertura da OS, verifique** se os [cadastros](#page-4-2) [e](#page-4-2) [parametrizações](#page-4-2) foram realizados.

#### **Realizando a abertura de nova ordem de serviço:**

- 1) Clique o botão **de Nova OS** da tela principal da rotina;
- 2) Na tela aberta em seguida, selecione a **Filial** e informe os campos **Dt. prev. término**, **Ordem de Serviço Primária**, **Cliente** e **RCA**, conforme necessidade;

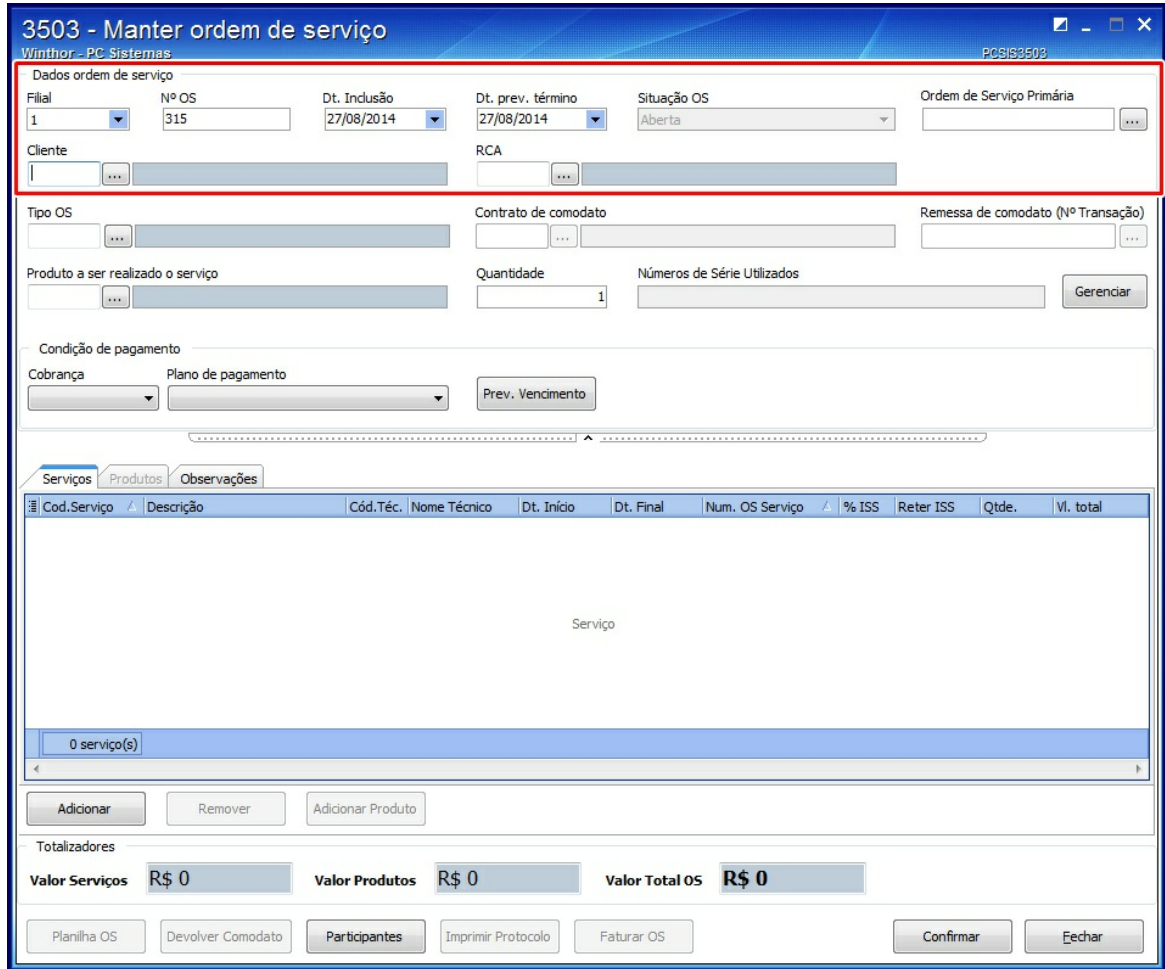

3) Informe o **Tipo OS** (cadastrado na rotina **3504 - Cadastrar Tipo Ordem de Serviço**). Caso o tipo da OS seja comodato, selecione o **Contrato de comodato** (cadastrado na rotina **2712 - Cadastrar Contrato Comodato/Locação**) e a **Remessa de comodato (Nº Transação)**, conforme necessidade;

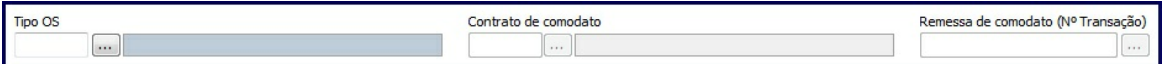

4) Informe o **Produto a ser realizado o serviço** e a **Quantidade** (para comodato essa informação não é necessária). Somente o **Produto** que possui seu departamento autorizado pela rotina **131 - Permitir Acesso à Dados** poderá ser informado. Em seguida, clique o botão **Gerenciar** para informar os **Números de Série Utilizados** no serviço;

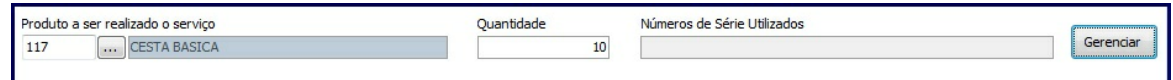

5) Na tela **Gerenciar Números de Série**, informe o campo **Número de Série** e clique o botão **Inserir (F2)**. Faça esse processo para toda **Qtde. em Manutenção** (quantidade de produtos informada no item anterior), clique o botão **Confirmar** e retorne à tela anterior;

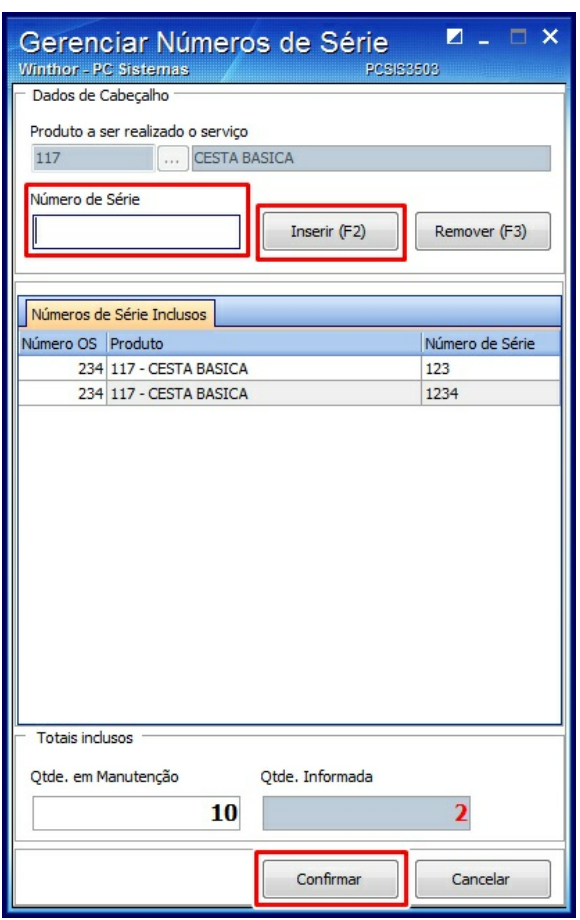

- 6) Na caixa **Condição de Pagamento**, realize os seguintes passos:
	- 6.1) Informe os campos **Cobrança** e **Plano de Pagamento**;
	- 6.2) Clique o botão **Prev. Vencimento** para visualizar a previsão da(s) data(s) de vencimento da (s) parcela(s), caso existam, de acordo com cadastro realizado na rotina **523 - Cadastrar plano de pagamento**;
	- 6.3) Informe o campo **Valor da entrada**, caso necessário, observando os seguintes aspectos:
		- Este campo será habilitado quando o plano de pagamento permitir que seja informado o valor de entrada (rotina **523 - Cadastrar Plano de Pagamento**).
		- Será permitido informar o valor de entrada inferior ao valor total da ordem de serviço.
		- No ato do faturamento da ordem de serviço será gerado um título como baixado referente ao valor da entrada da ordem de serviço e também será gerado o contas a receber somente do valor total da Ordem de serviço subtraído o valor da entrada.
		- A rotina irá primeiramente consumir o valor total do serviço e, caso ainda exista saldo do valor da entrada em relação ao valor total da ordem de serviço, este saldo será consumido do valor dos produtos inclusos na ordem de serviço.

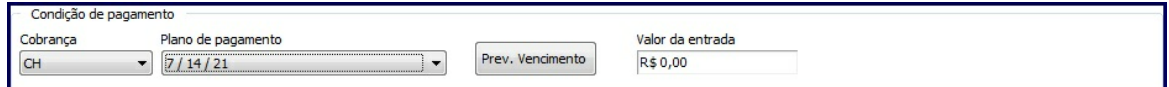

7) Acesse a aba **Serviços** e clique o botão **Adicionar**, a fim de inserir o serviço desejado (previamente cadastrado na rotina **3501 - Cadastrar Serviço**). Somente o **Serviço** que possui seu departamento autorizado pela rotina **131 - Permitir Acesso à Dados** poderá ser inserido;

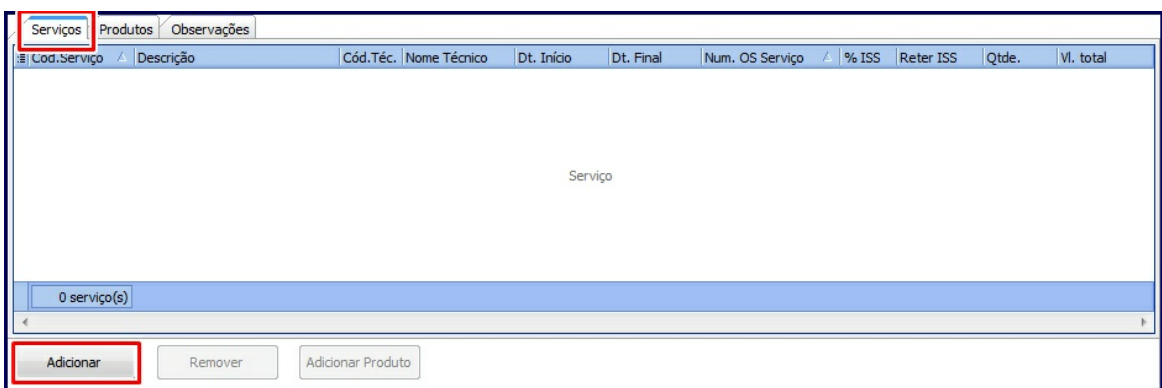

8) Preencha os campos da tela **Inserir Serviços OS** e clique o botão **Confirmar**, retornando à tela anterior;

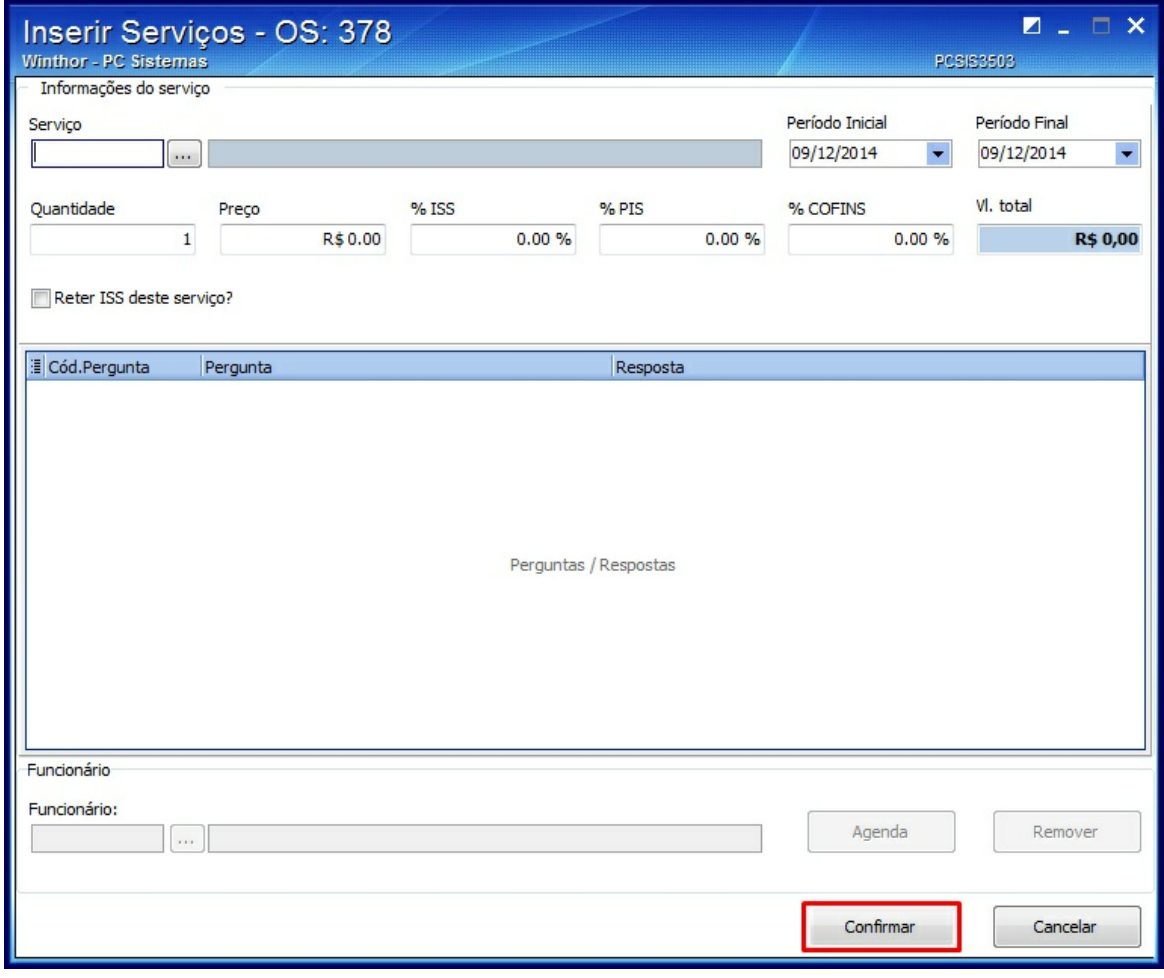

**Observação**: para a pesquisa do **Serviço** serão validadas as permissões atribuídas pela rotina **131 - Permitir Acesso à Dados,** trazendo como resultado somente os serviços que possuem seu departamento autorizado pela **131**.

9) Clique o botão **Adicionar Produto**, para adicionar algum produto ao serviço selecionado;

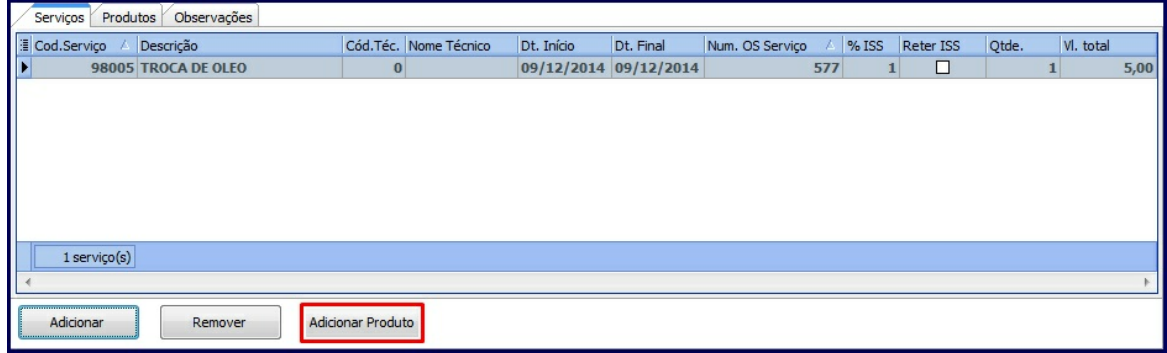

10)Informe os campos da caixa **Produtos Utilizados** e clique o botão **Adicionar**;

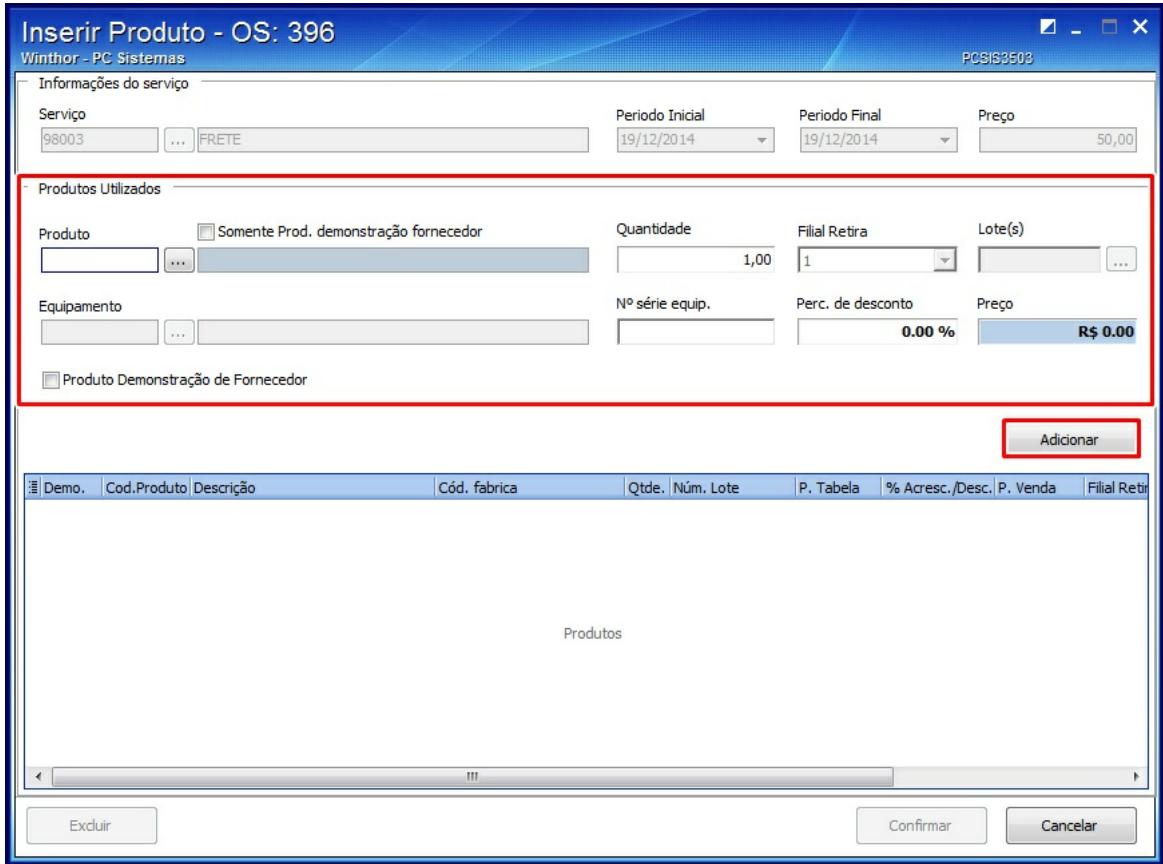

**Observação**: o campo **Lote** permite que seja selecionado mais de um lote do produto. Este

campo somente será habilitado caso o produto selecionado anteriormente seja controlado por lote.

- 11)Adicione quantos produtos forem necessários, selecione na planilha os produtos desejados e clique o botão **Confirmar**;
- 12)Acesse a aba **Observações** e digite informações sobre os serviços, conforme necessidade. Este campo permite digitar observações de até 4000 caracteres;

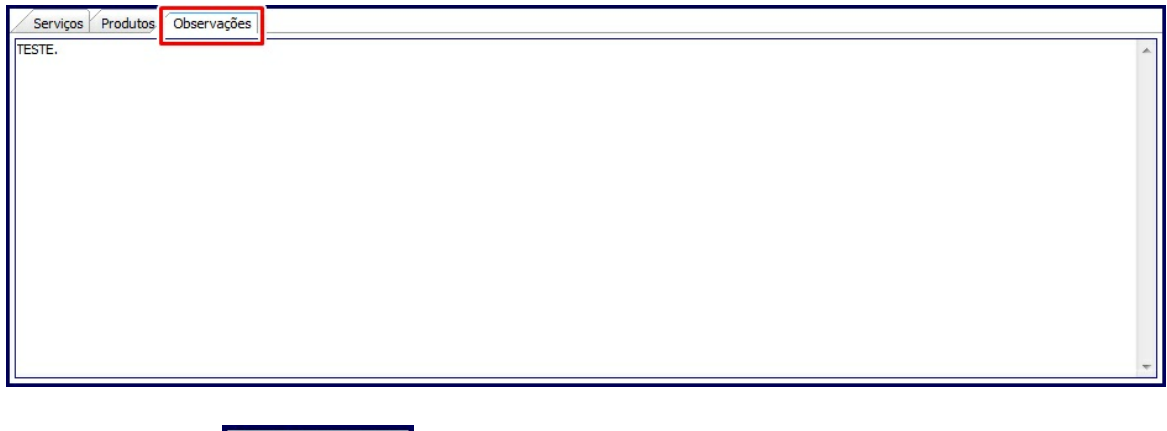

Participantes 13)Clique o botão conforme necessidade e, na tela aberta em seguida, preencha os campos para a inclusão de **Clientes**, **Supervisores**, **RCA's** e **Funcionários** envolvidos na OS selecionada. A habilitação desses campos depende do Tipo da OS e da parametrização realizada na rotina **3504 - Cadastrar Tipo Ordem de Serviço**, caixa **Incluir participantes na Ordem de Serviço**.

14)Clique o botão **Confirmar** para concluir a inclusão da nova ordem de serviço.

**Observação**: caso os produtos selecionados possuam controle de número de série (cadastrado na rotina **238 - Manutenção de Cadastro de Produtos**, campo **Controla número de série do produto**) e o parâmetro **2305 - Reserva de estoque apenas quando a ordem de serviço está "EM EXECUÇÃO"**, da rotina **132**, estiver marcado como **Não**, será apresentada a tela para a seleção do(s) número(s) de série para aquele produto selecionado. Em seguida, clicar **Confirmar**. Lembrando que, para cada produto incluído na OS será aberta uma tela para a seleção do(s) número(s) de série.

15)Utilize os demais botões da tela de registro da Nova OS, conforme necessidade:

- **Planilha OS**: impressão da planilha da ordem de serviço para orientar o funcionário na sua execução.
- **Devolver Comodato**: habilitado quando o **Tipo da OS** for Comodato e sua situação estiver faturada.
- **Imprimir Protocolo**: habilitado para impressão do protocolo quando a OS estiver com situação Fechada e Faturada.
- **Faturar OS**: habilitado para faturamento quando a situação da OS estiver **Fechada**.

**Observação**: para faturar comodato, retorne à tela inicial da rotina, marque as opções **Serviço Comodato** e **Somente OS com produtos**, realize a pesquisa, selecione a Ordem de Serviço desejada e clique o botão **Faturar Comodato**. Na mensagem aberta em seguida, clique **Sim**, caso necessário emitir a Nota Fiscal. Dessa forma, será apresentada a rotina **1446 - Gerar Nota Fiscal Prestação de Serviço** para a emissão da Nota Fiscal da Ordem de Serviço.

**Após realizar a abertura da ordem de serviço,** ela poderá ser cancelada, executada, fechada e faturada na própria rotina.

#### <span id="page-13-0"></span>1.1.2.1.2 Pesquisar e Alterar Ordem de Serviço

A rotina possibilita a pesquisa, o cancelamento, a execução, o fechamento e o faturamento da ordem de serviço após realizado o processo de abertura.

**Antes de iniciar a alteração da OS, verifique** se os [cadastros](#page-4-2) [e](#page-4-2) [parametrizações](#page-4-2) foram realizados.

#### **Realizando a alteração da ordem de serviço:**

- 1) Preencha os filtros de pesquisa na tela principal, conforme necessidade, e clique o botão **Pesquisar**;
- 2) Selecione na planilha a Ordem de Serviço para a alteração com duplo clique ou clique o botão

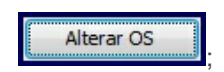

3) Confira as permissões para alteração da situação da OS [aqui](#page-5-0) e, em seguida, altere a **Situação da OS**, de acordo com o andamento do processo:

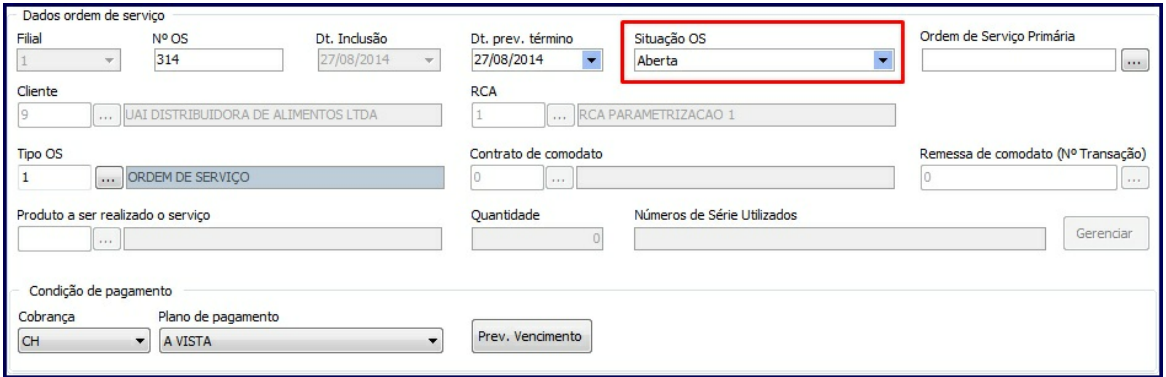

- De **Aberta** para **Em execução**: será permitido alterar apenas os campos: Ordem de Serviço Primária, Tipo OS, Condição de Pagamento, Adicionar e Remover serviços e produtos.
- De **Aberta** para **Cancelada**: não poderão mais ser alterados os dados da OS.
- De **Em execução** para **Fechada**: somente será permitido alterar a condição de pagamento de uma OS com situação **Fechada**, de acordo com a permissão **15 - Permitir alterar condição de pagamento para OS Fechada**, marcada na rotina **530 - Permitir Acesso a Rotina**.
- De **Fechada** para **Faturada**:
- Observar parâmetro **2181 - Conta gerencial para despesa da ordem de serviço** da rotina **132 - Parâmetros da Presidência**.
- $\checkmark$  Não será gerado o contas a receber do serviço prestado ao cliente quando o valor for igual ou inferior a zero.
- Ao solicitar o fechamento da O.S a rotina verifica se a opção **Gerar contas a receber relativo aos serviços prestados** está habilitada na rotina **3504 Cadastrar Tipo Ordem de Serviço**. Caso não esteja, a rotina então verifica se o funcionário foi informado e/ou se existe valor cadastrado para o **% da comissão do funcionário**, na rotina **3501 Cadastrar Serviço**. Caso o funcionário e o valor do % da comissão do funcionário tenham sido informados, a rotina gera

a comissão ao funcionário vinculado ao serviço efetuando o cálculo do valor da comissão de acordo com a fórmula: % Valor da comissão \* (Valor do Serviço \* Quantidade de serviços) = Valor da comissão a ser paga.

- $\checkmark$  Ao solicitar o faturamento da O.S a rotina também verifica se o funcionário foi informado e/ou se existe valor cadastrado para o % da comissão do funcionário. Caso o funcionário e o valor do % da comissão do funcionário tenham sido informados, a rotina gera a comissão ao funcionário vinculado ao serviço.
- De **Fechada** para **Em Execução**: essa alteração somente será possível se a permissão **13 - Permitir alterar situação da OS de Fechada para Em execução**, da rotina **530**, estiver marcada.
- De **Fechada** para **Cancelada**: essa alteração somente será possível se a permissão **14 - Permitir alterar situação da OS de Fechada para Cancelada**, da rotina **530**, estiver marcada.
- 4) Clique o botão **Confirmar** e retorne à tela principal da rotina;
- 5) Clique o botão **Imprimir OS**, conforme necessidade. Podem ser selecionadas na planilha **Ordens de Serviço** várias OS's para impressão;
- 6) Clique o botão **Recibo OS**, conforme necessidade, somente para ordens de serviço fechadas ou faturadas, podendo ser emitido o relatório padrão ou customizado.

**Observação:** para faturar comodato, marque as opções **Serviço Comodato** e **Somente OS com produtos**, clique o botão **Pesquisar**, marque a Ordem de Serviço desejada na planilha e, só então, clique o botão **Faturar Comodato**. Na mensagem aberta em seguida, clique **Sim**, caso necessário emitir a Nota Fiscal. Dessa forma, será apresentada a rotina **1446 - Gerar Nota Fiscal Prestação de Serviço** para a emissão da Nota Fiscal da Ordem de Serviço. Somente será faturado quando a situação da OS estiver **Fechada** ou de acordo com a permissão da rotina **3504 - Cadastrar Tipo Ordem de Serviço**, caixa **Faturamento da Ordem de Serviço**, opção **Permitir o faturamento da ordem de serviço com status "Aberto"**.

#### <span id="page-16-0"></span>1.1.2.1.3 Gerar OS de Orçamento Aprovado

A rotina possibilita a geração de Ordem de Serviço a partir de um orçamento aprovado. Os serviços e produtos incluídos no orçamento também devem estar com o status aprovado. O orçamento, por sua vez, é criado e emitido por meio da rotina **3508 - Emissão de Orçamento**.

**Antes de iniciar a alteração da OS, verifique** se os [cadastros](#page-4-2) [e](#page-4-2) [parametrizações](#page-4-2) foram realizados.

**Realizando a geração da OS a partir de um orçamento aprovado:**

- 1) Clique o botão **de Nova OS** da tela principal da rotina;
- 2) No filtro de pesquisa **Número do Orçamento** clique o botão **Pesquisar**;
- 3) Na tela **Pesquisar Orçamento**, informe os filtros de pesquisa conforme necessidade e clique o botão **Pesquisar**;
- 4) Selecione o orçamento que será utilizado para a geração da OS. Os serviços e produtos aprovados no orçamento serão carregados automaticamente.
- 5) Clique o botão **Confirmar** e retorne à tela anterior;
- 6) Na caixa **Condição de Pagamento**, realize os seguintes passos:
	- 6.1) Informe os campos **Cobrança** e **Plano de Pagamento**;
	- 6.2) Clique o botão **Prev. Vencimento** para visualizar a previsão da(s) data(s) de vencimento da (s) parcela(s), caso existam, de acordo com cadastro realizado na rotina **523 - Cadastrar plano de pagamento**;
	- 6.3) Informe o campo **Valor da entrada**, caso necessário, observando os seguintes aspectos:
		- Este campo será habilitado quando o plano de pagamento permitir que seja informado o valor de entrada (rotina **523 - Cadastrar Plano de Pagamento**).
		- Será permitido informar o valor de entrada inferior ao valor total da ordem de serviço.
- No ato do faturamento da ordem de serviço será gerado um título como baixado referente ao valor da entrada da ordem de serviço e também será gerado o contas a receber somente do valor total da Ordem de serviço subtraído o valor da entrada.
- A rotina irá primeiramente consumir o valor total do serviço e, caso ainda exista saldo do valor da entrada em relação ao valor total da ordem de serviço, este saldo será consumido do valor dos produtos inclusos na ordem de serviço.
- 7) Inclua novos **Serviços** e/ou **Produtos** nas respectivas abas, conforme necessidade. Não será possível excluir os serviços e/ou produtos originados de um orçamento;
- 8) Clique o botão **Confirmar** para concluir a inclusão da nova ordem de serviço. Dessa forma, a rotina irá gravar o número do orçamento no cabeçalho da ordem de serviço;

#### **Observações**:

- Ao realizar o cancelamento da ordem de serviço, será cancelada somente a OS.
- Após a OS ser faturada, o orçamento será alterado para situação **Fechado**.

#### <span id="page-17-0"></span>**1.1.2.2 Veja também**

#### **Capacitação Continuada**

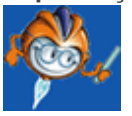

A PC Sistemas disponibiliza soluções em treinamento, através de modalidades de ensino que vão ao encontro da necessidade específica do cliente, buscando satisfazer seu objetivo na relação de investimento x benefício. São oferecidos cursos presenciais e à distância. Os treinamentos presenciais podem ser ministrados em todos os Centros de Treinamentos da PC ou na empresa do cliente (In Loco). Conheça nossos programas de capacitação continuada, acessando o site: [www.treinamentopc.](http://www.treinamentopc.com.br/) [com.br](http://www.treinamentopc.com.br/)

### <span id="page-17-1"></span>**1.1.3 3508 - Manutenção de Orçamento de Serviço**

Esta rotina tem como objetivo gerar orçamento de serviços para o cliente, realizando os seguintes

processos: criação de um novo orçamento; edição de orçamento já criado; emissão de orçamento, com possibilidade de envio para o cliente por e-mail; e configuração do servidor de e-mail. Dessa forma, os processos de geração de orçamentos serão automatizados dentro da empresa, garantindo mais agilidade na comunicação.

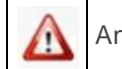

Antes de realizar as ações desta rotina é necessário seguir os **[procedimentos](#page-18-0) iniciais**.

### **O que você deseja saber?**

Criar Novo [Orçamento](#page-19-0) **Editar [Orçamento](#page-26-0)** Emitir [Orçamento](#page-28-0) de Serviço [Configurar](#page-29-0) Servidor de E-mail

#### Veja [também](#page-30-0)

#### <span id="page-18-0"></span>**1.1.3.1 Como realizar a manutenção de orçamento de serviço**

Para que a manutenção do orçamento de serviço seja realizada, é necessário que as rotinas essenciais para o funcionamento do processo estejam atualizadas e os cadastros prévios tenham sido definidos conforme indicações abaixo:

# **Confira se as rotinas abaixo estão atualizadas:**

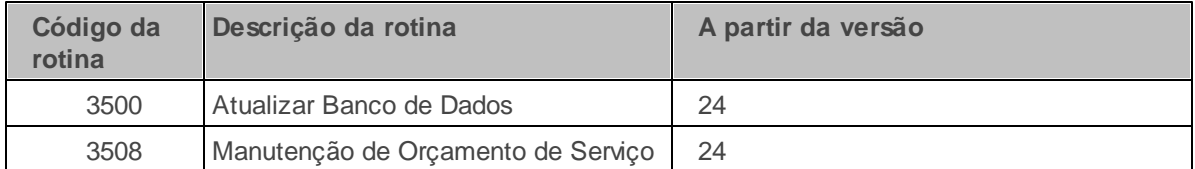

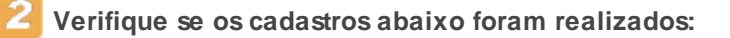

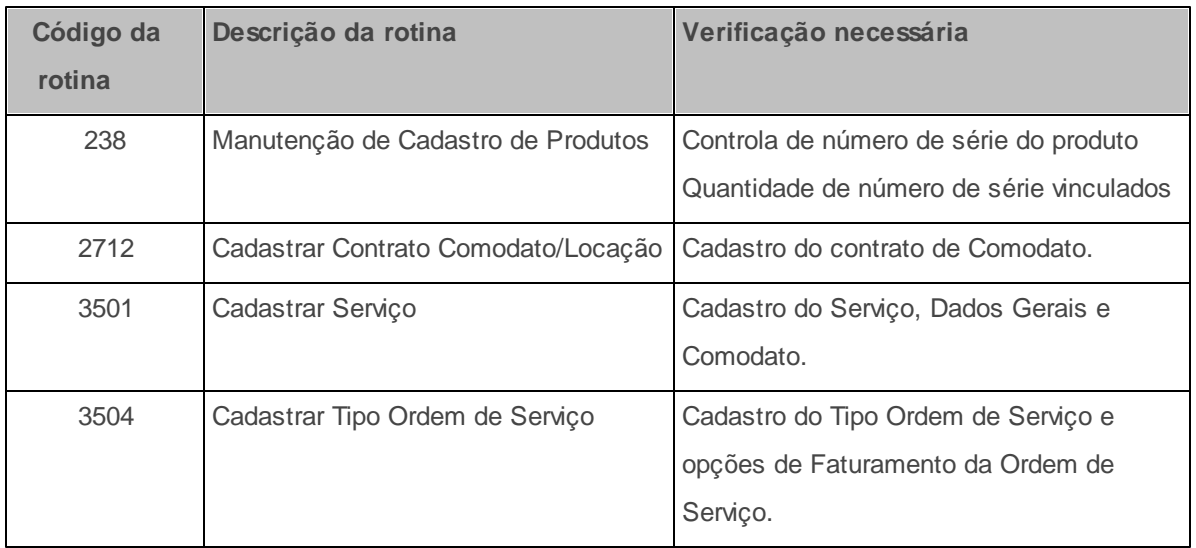

**Confira se as permissões de acesso na rotina 530 - Permitir Acesso a Rotina abaixo foram habilitadas.** Estas permissões de acesso devem ser liberadas de acordo com a política da empresa:

**Permissões de acesso para a Rotina 3508**

1 - Permitir criar/editar layout de orçamento

2 - Permitir alterar preço do serviço no orçamento

3 - Permitir alterar status do orçamento

4 - Permitir alterar status do serviço

5 - Permitir alterar status dos produtos

Caso haja a necessidade de realizar atualizações de rotinas, cadastros, parametrizações Δ e/ou você possua alguma restrição/permissão de acesso na rotina, procure o administrador responsável pelo Sistema WinThor em sua empresa.

#### <span id="page-19-0"></span>1.1.3.1.1 Criar Novo Orçamento

A rotina possibilita a criação de orçamentos de serviços para o cliente, desvinculada da Ordem de Serviço gerada na rotina **3503 Manter Ordem de Serviço**. Para o envio do orçamento por e-mail é necessário [configurar](#page-29-0) [o](#page-29-0) [Servidor](#page-29-0) [de](#page-29-0) [E-mail](#page-29-0).

**Antes de iniciar seu pedido verifique** se os cadastros e [permissões](#page-18-0) de acesso foram realizados.

**Realizando a criação do novo orçamento:**

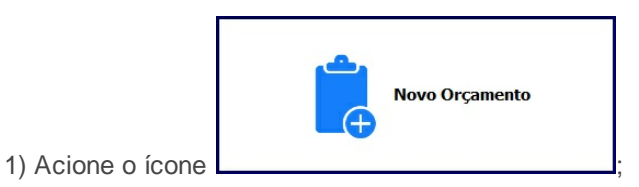

- 2) Na tela **Cabeçalho do Orçamento** realize os seguintes procedimentos:
	- 2.1) Selecione a **Filial**;
	- 2.2) Informe ou selecione o **Cliente**;
	- 2.3) Informe ou selecione o **Produto a ser realizado o serviço**;
	- 2.4) Informe ou selecione o **Tipo OS** e o **RCA** responsável pelo serviço;
	- 2.5) Selecione uma das opções dos campos **Cobrança** e **Plano de Pagamento**;
	- 2.6) Preencha o campo **Observações**, conforme necessidade e clique o botão **Próximo**.

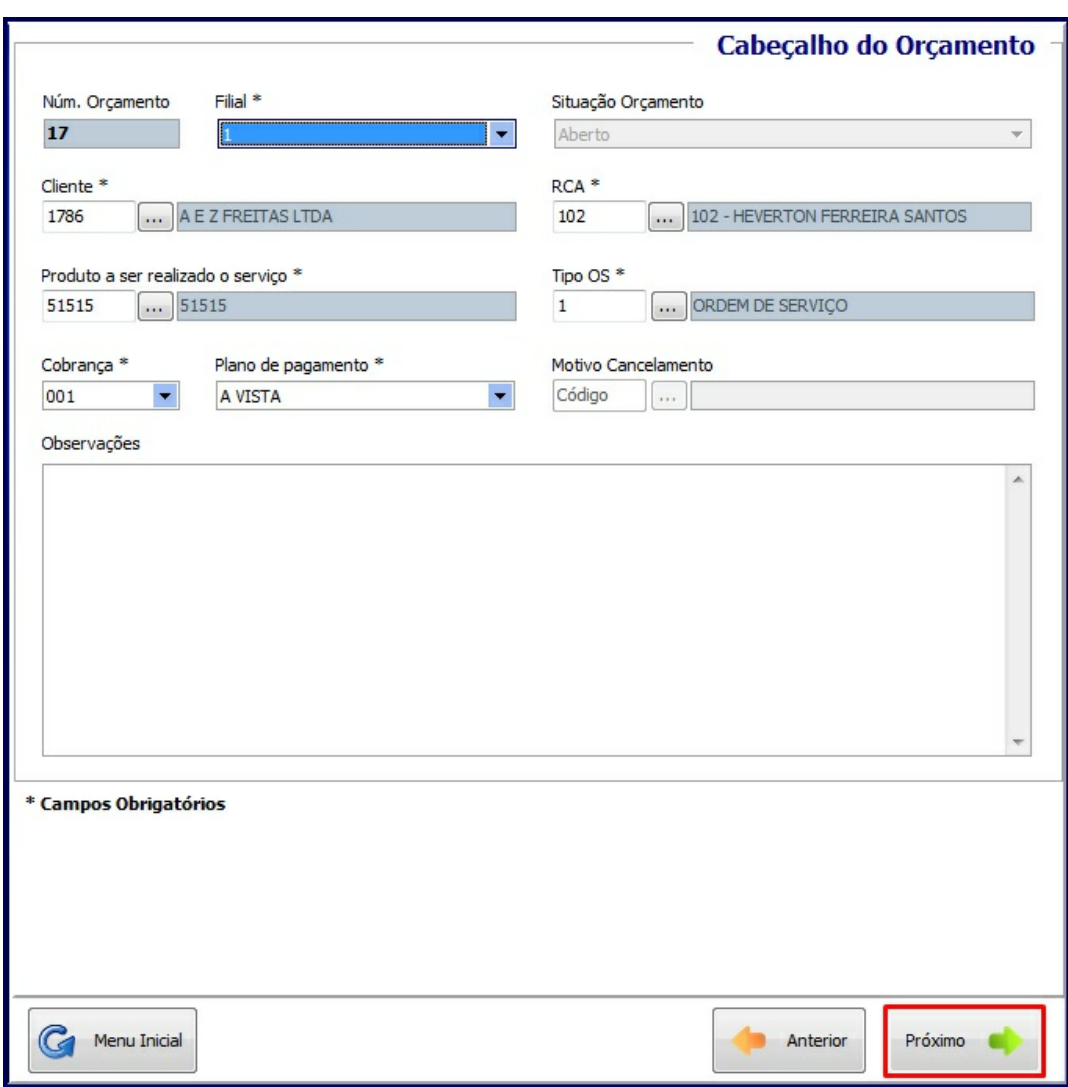

3) Na tela **Serviços e Produtos utilizados**, aba **Serviços**, realize os seguintes procedimentos:

3.1) Clique o botão **Adicionar**;

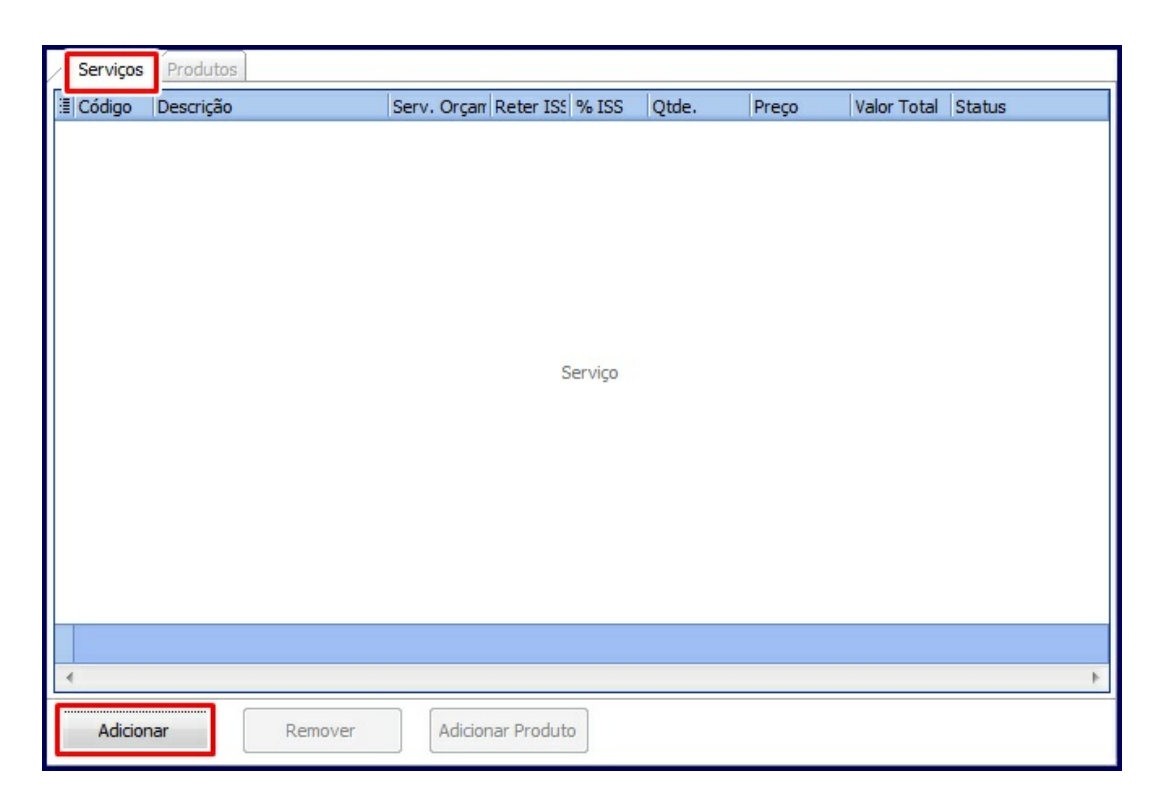

3.2) Na tela **Adicionar Serviços** informe ou selecione o campo **Serviço**;

- 3.3) Informe os campos **Período Inicial** e **Período Final** para a execução do serviço;
- 3.4) Informe a **Quantidade** e o **Preço** do serviço a ser realizado. O valor do serviço, cadastrado na rotina **3501 - Cadastrar Serviço**, só poderá ser alterado caso possuir a permissão de acesso **2 - Permitir alterar preço do serviço no orçamento**, da rotina **530 - Permitir Acesso à Rotina**;
- 3.5) Informe o campo **% ISS**;
- 3.6) Marque a opção **Reter ISS desse serviço?**, conforme necessidade;
- 3.7) Clique o botão **Confirmar**;

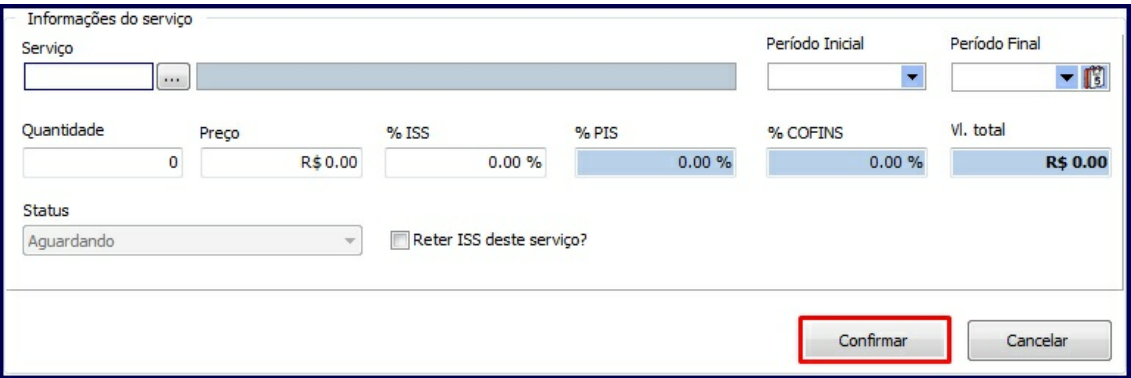

- 3.8) Retorne à tela anterior e adicione mais serviços de acordo com a necessidade. Para remover um serviço selecione-o na planilha e clique o botão **Remover**;
- 4) Ainda na tela **Serviços e Produtos utilizados** selecione um serviço na planilha e siga os procedimentos abaixo para informar quais produtos serão utilizados pelo serviço;
	- 4.1) Clique o botão **Adicionar Produto**;

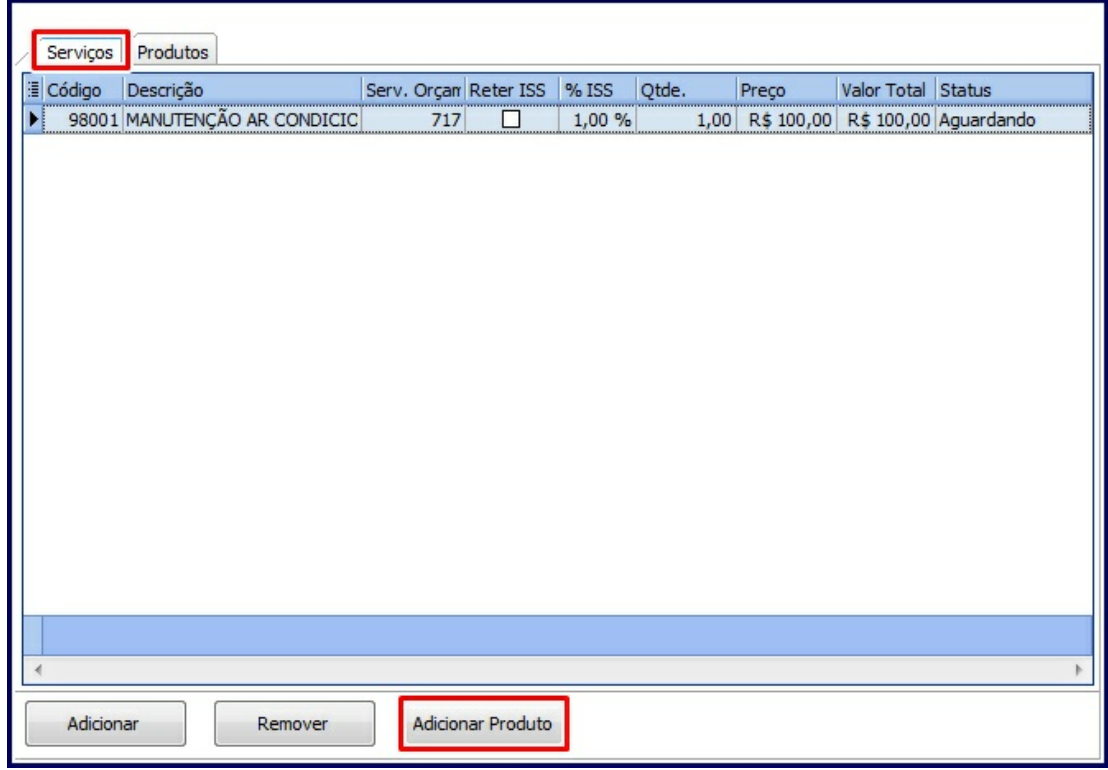

4.2) Na tela aberta em seguida, informe ou selecione o **Produto** desejado para o serviço;

- 4.3) Informe a **Quantidade** necessária do produto e o **Desconto (%)**, conforme necessidade;
- 4.4) Clique o botão **Adicionar**. Repita o processo para adicionar mais produtos ao serviço selecionado, conforme necessidade, e ao finalizar, clique o botão **Confirmar**, retornando à tela anterior**;**

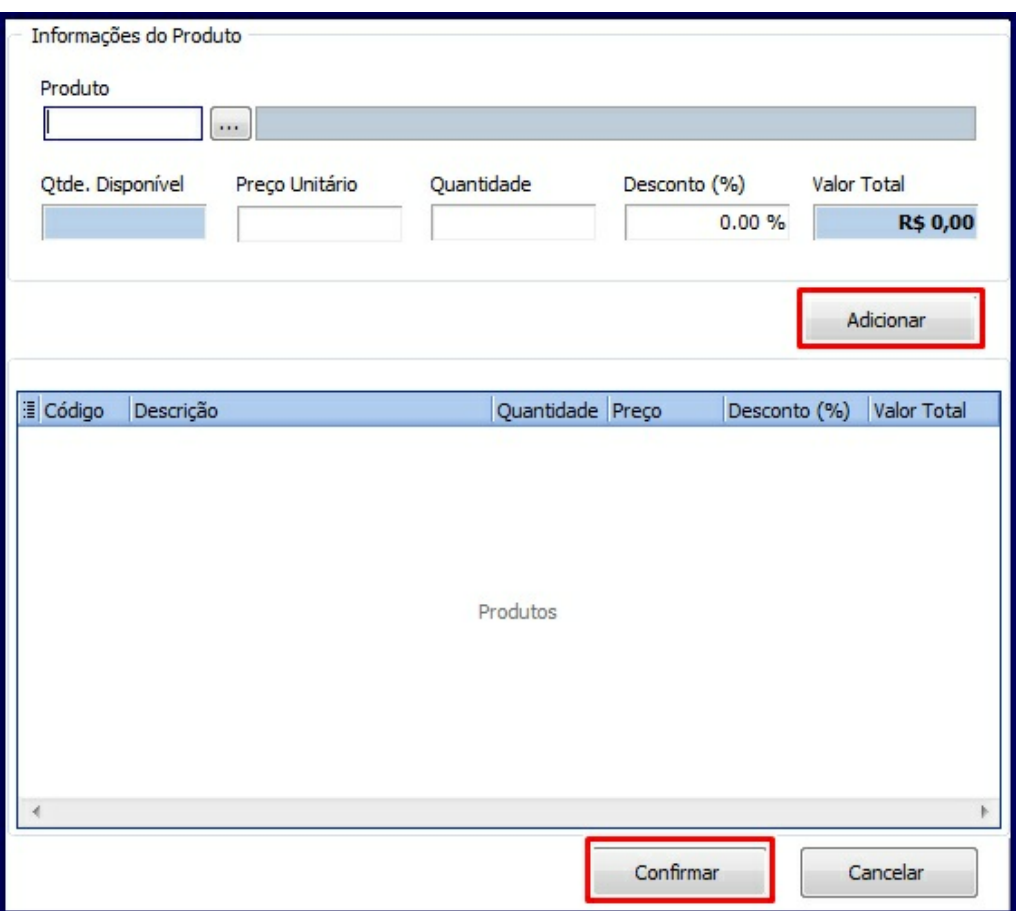

4.5) Na aba **Produtos**, clique no item do **Status** do produto e altere-o, conforme necessidade. Este campo só será habilitado caso possuir a permissão de acesso **5 - Permitir alterar status dos produtos**, da rotina **530**. Também é possível selecionar o produto na planilha e excluí-lo clicando o botão **Remover**.

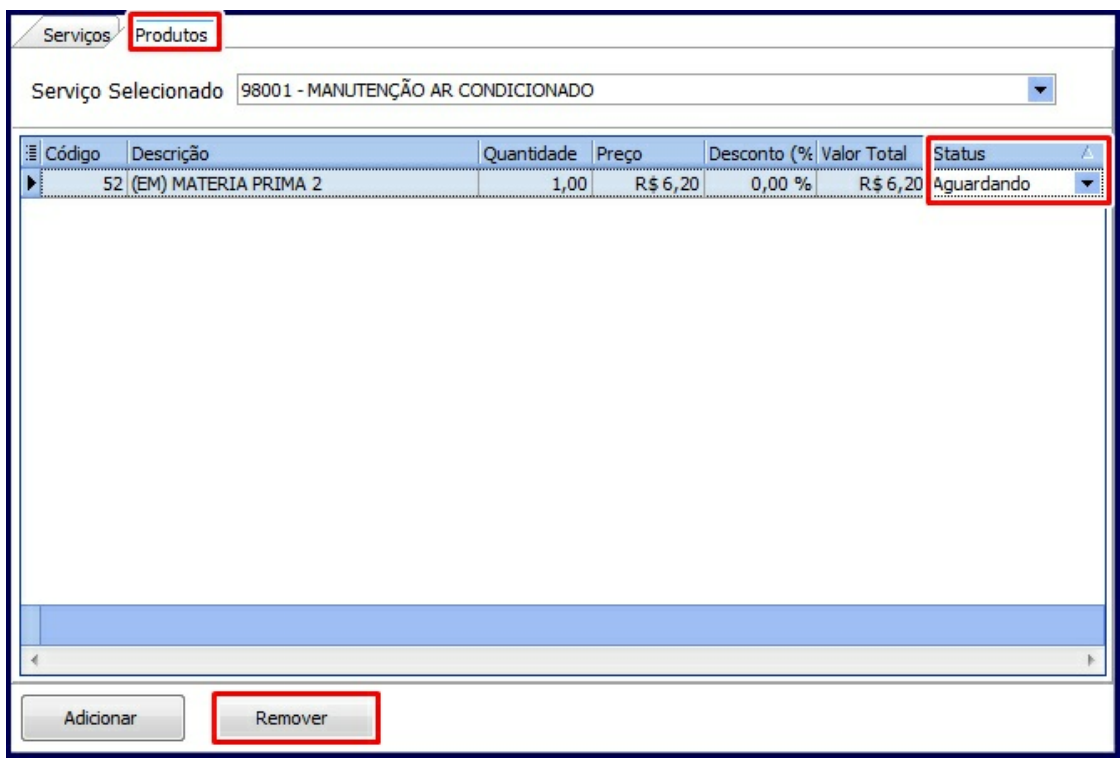

- 4.6) Retorne à aba **Serviços**, selecione um serviço na planilha com duplo clique e altere também o **Status** do serviço, conforme necessidade. Este campo só será habilitado caso possuir a permissão de acesso **4 - Permitir alterar status dos serviços**, da rotina **530**.
- 5) Clique o botão **Próximo**;
- 6) Na tela **Resumo do Orçamento** confirme os dados apresentados e clique o botão **Gravar**;
- 7) Confirme a mensagem de emissão do orçamento gerado, conforme necessidade. Caso marque a opção **Sim**, siga os passos abaixo:
	- 7.1) Na tela Emissão de Orçamento, selecione um item na planilha;
	- 7.2) Selecione no campo **Layout's Disponíveis** um layout para a emissão do orçamento. Para a edição de layout já existente ou criaçao de novo layout é necessário possuir a pemissão de acesso **1 - Permitir criar/editar layout de orçamento**, da rotina **530**, e seguir as instruções descritas na tela. Na edição do relatório é possível relacionar o logotipo da empresa;

7.3) Clique o botão **Enviar E-mail**, ou **Emitir**, conforme necessidade.

**Observação**: será emitida mensagem de alerta com informações dos orçamentos que não foram enviados e/ou motivos que impeçam o envio do orçamento por e-mail.

<span id="page-26-0"></span>1.1.3.1.2 Editar Orçamento

A rotina possibilita a edição do orçamento de serviço criado na própria rotina, desvinculada da Ordem de Serviço gerada na rotina **3503 Manter Ordem de Serviço**. Para o envio do orçamento por e-mail é necessário [configurar](#page-29-0) [o](#page-29-0) [Servidor](#page-29-0) [de](#page-29-0) [E-mail](#page-29-0).

**Antes de iniciar seu pedido verifique** se os cadastros e [permissões](#page-18-0) de acesso foram realizados.

**Realizando a edição do orçamento:**

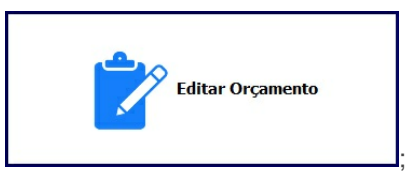

- 1) Acione o ícone
- 2) Na tela **Filtros para edição de orçamento**, informe os filtros de pesquisa, conforme necessidade, e clique o botão **Próximo**;
- 3) Na tela **Orçamentos para edição**, selecione o orçamento desejado e clique o botão **Próximo**;
- 4) Na tela **Cabeçalho do orçamento**, altere os campos editáveis, conforme necessidade, e clique o botão **Próximo**;

**Observações:**

- O campo **Situação do Orçamento** só estará habilitado se a permissão de acesso da rotina **530**, opção **3 - Permitir alterar status do orçamento**, estiver marcada;
- O campo **Motivo Cancelamento** (cadastrado na rotina **518 - Cadastrar Motivo Devolução/**  $\bullet$ **Ajuste/Avaria**) só será habilitado caso a situação do orçamento estiver como **Cancelado**.

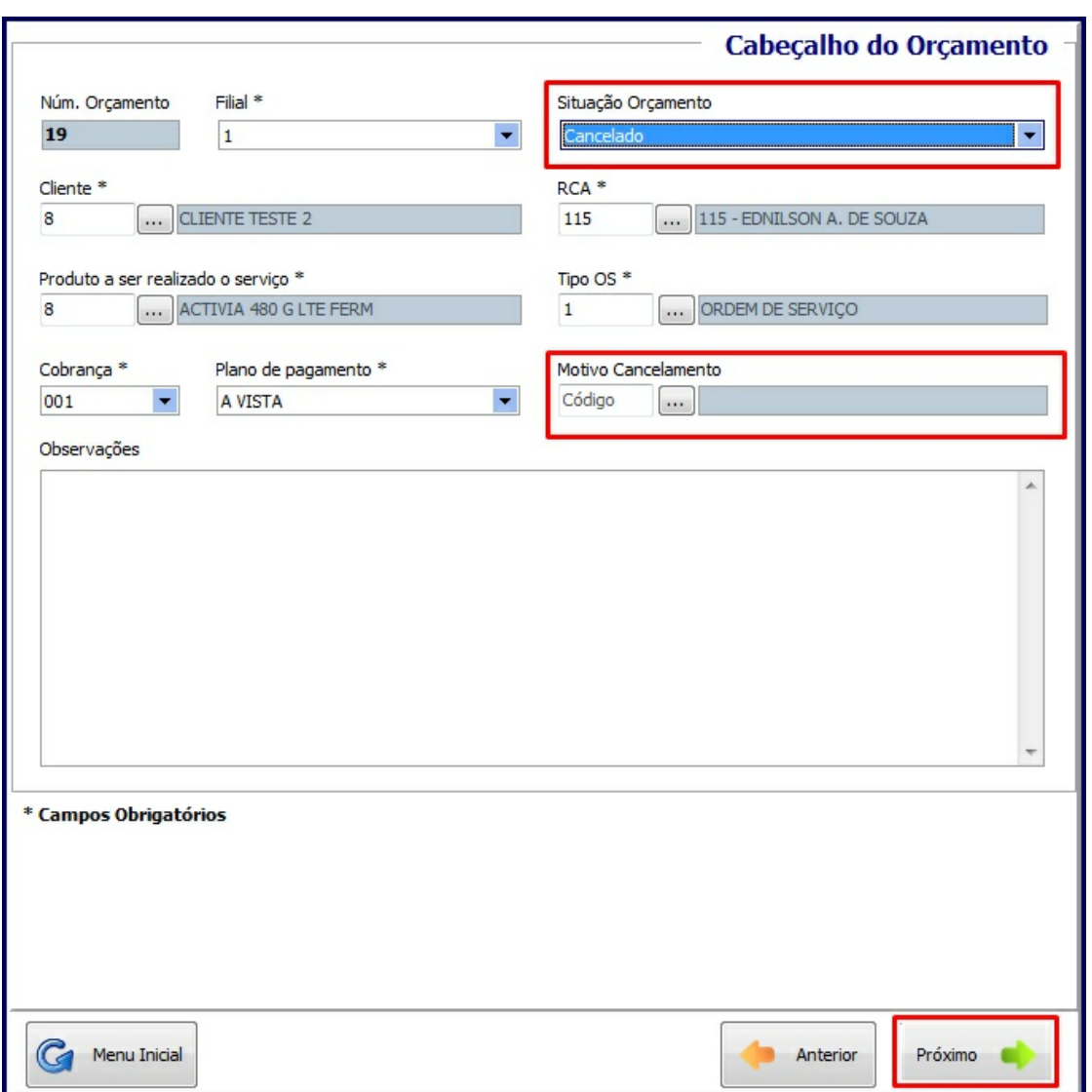

- 5) Na tela **Serviços e Produtos utilizados**, verifique por meio das abas **Serviços** e **Produtos** os itens apresentados para o orçamento, com possibilidade de **Adicionar** ou **Remover** os itens das planilhas, utilizando os respectivos botões. Caso seja necessário editar os serviços e/ou produtos, dê duplo clique no item da planilha e, na tela aberta em seguida, altere os campos editáveis conforme necessidade;
- 6) Em seguida, clique o botão **Próximo** e confirme a alteração do orçamento, botão **Gravar**;
- 7) Confirme a mensagem de emissão do orçamento gerado, conforme necessidade. Caso marque a opção **Sim**, siga os passos abaixo:
- 8.1) Na tela Emissão de Orçamento, selecione um item na planilha;
- 8.2) Selecione no campo **Layout's Disponíveis** um layout para a emissão do orçamento. Para a edição de layout já existente ou criaçao de novo layout é necessário possuir a pemissão de acesso **1 - Permitir criar/editar layout de orçamento**, da rotina **530**, e seguir as instruções descritas na tela. Na edição do relatório é possível relacionar o logotipo da empresa;
- 8.3) Clique o botão **Enviar E-mail**, ou **Emitir**, conforme necessidade.

**Observação**: será emitida mensagem de alerta com informações dos orçamentos que não foram enviados e/ou motivos que impeçam o envio do orçamento por e-mail.

#### <span id="page-28-0"></span>1.1.3.1.3 Emitir Orçamento de Serviço

A rotina possibilita a reemissão do orçamento de serviço para o cliente com possibilidade de envio por e-mail, a partir de um orçamento criado na própria rotina ou de uma Ordem de Serviço gerada por meio da rotina **3503 Manter Ordem de Serviço**, quando ela estiver com a situação ABERTA. Para o envio do orçamento por e-mail é necessário [configurar](#page-29-0) [o](#page-29-0) [Servidor](#page-29-0) [de](#page-29-0) [E-mail.](#page-29-0)

**Antes de iniciar seu pedido verifique** se os cadastros e [permissões](#page-18-0) de acesso foram realizados.

**Realizando a emissão do orçamento:**

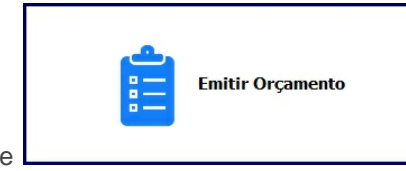

- 1) Acione o ícone ;
- 2) Selecione uma das opções para a emissão: **A partir de um Orçamento** ou **A partir de uma Ordem de Serviço**;
- 3) Na tela **Filtros para emissão de orçamento**, preencha os filtros de pesquisa conforme necessidade e clique o botão **Próximo**;
- 4) Na tela **Emissão de orçamento**, selecione um ou mais itens na planilha;
- 5) Selecione, no campo **Layout's Disponíveis**, um layout para a emissão do orçamento. Para a edição do layout selecionado é necessário possuir permissão de acesso na rotina **530 - Permitir Acesso à Rotina**, opção **1 - Permitir criar/editar layout de orçamento,** e seguir as instruções descritas na tela;
- 6) Clique o botão **Enviar E-mail**, ou **Emitir**, conforme necessidade.

**Observação**: será emitida mensagem de alerta com informações dos orçamentos que não foram enviados e/ou motivos que impeçam o envio do orçamento por e-mail.

#### <span id="page-29-0"></span>1.1.3.1.4 Configurar Servidor de E-mail

A configuração do Servidor de e-mail é necessária para o envio do orçamento por e-mail.

**Antes de iniciar seu pedido verifique** se os cadastros e [permissões](#page-18-0) de acesso foram realizados.

**Realizando a configuração do Servidor de e-mail:**

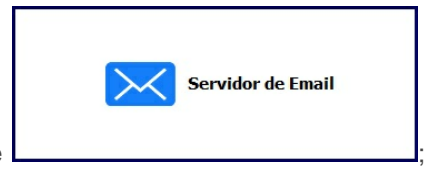

1) Acione o ícone

2) Na tela **Configuração de Servidor de E-mail** informe os seguintes campos:

- Servidor SMTP protocolo padrão para envio de e-mails através da Internet;
- Porta;
- Usuário e Senha;
- E-mail remetente;
- Nome do remetente
- 3) Marque a opção **Usa TLS**, caso o servidor informado utilize TLS;
- 4) Informe os campos **Assunto e-mail** e **Corpo do e-mail**, caso necessário;
- 5) Clique o botão **Salvar**. Dessa forma, as configurações permanecerão salvas para novos acessos à rotina.

#### <span id="page-30-0"></span>**1.1.3.2 Veja também**

#### Capacitação Continuada

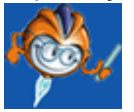

A PC Sistemas disponibiliza soluções em treinamento, através de modalidades de ensino que vão ao encontro da necessidade específica do cliente, buscando satisfazer seu objetivo na relação de investimento x benefício. São oferecidos cursos presenciais e à distância. Os treinamentos presenciais podem ser ministrados em todos os Centros de Treinamentos da PC ou na empresa do cliente (In Loco). Conheça nossos programas de capacitação continuada, acessando o site: [www.treinamentopc.](http://www.treinamentopc.com.br/) [com.br](http://www.treinamentopc.com.br/)

### <span id="page-30-1"></span>**1.1.4 3509 - Comissão de Funcionário por Serviço**

Esta rotina tem como objetivo realizar a gestão das comissões dos funcionários, contemplando os seguintes processos: apuração e fechamento do acerto da comissão, emissão de relatórios de comissões fechadas e emissão de relatórios de comissões geradas por meio da rotina **3503 - Manter Ordem de Serviço**. Estes processos irão facilitar a análise da comissão de cada funcionário por serviço prestado.

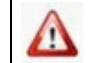

Antes de realizar as ações desta rotina é necessário seguir os [procedimentos](#page-31-0) iniciais.

#### **O que você deseja saber?**

Apurar [Comissão](#page-32-0)

Acertar [Comissão](#page-33-0)

Emitir Relatório de Acerto de [Comissão](#page-34-0)

Emitir [Comissão](#page-35-0) por Relatório

#### Veja [também](#page-36-0)

#### <span id="page-31-0"></span>**1.1.4.1 Como realizar apuração e acerto da comissão de funcionário por Serviço**

Para que a comissão de funcionário seja apurada e acertada, assim como os relatórios sejam emitidos de forma correta, é necessário que as rotinas essenciais para o funcionamento do processo estejam atualizadas e os cadastros prévios tenham sido definidos conforme indicações abaixo:

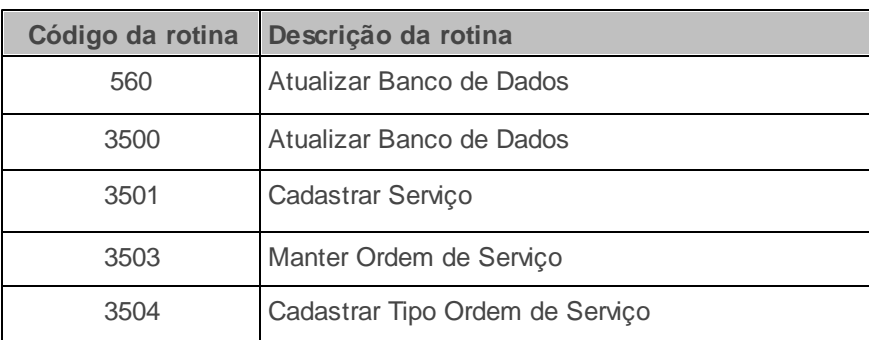

# **Confira se as rotinas abaixo estão atualizadas:**

# **Verifique se os cadastros abaixo foram realizados:**

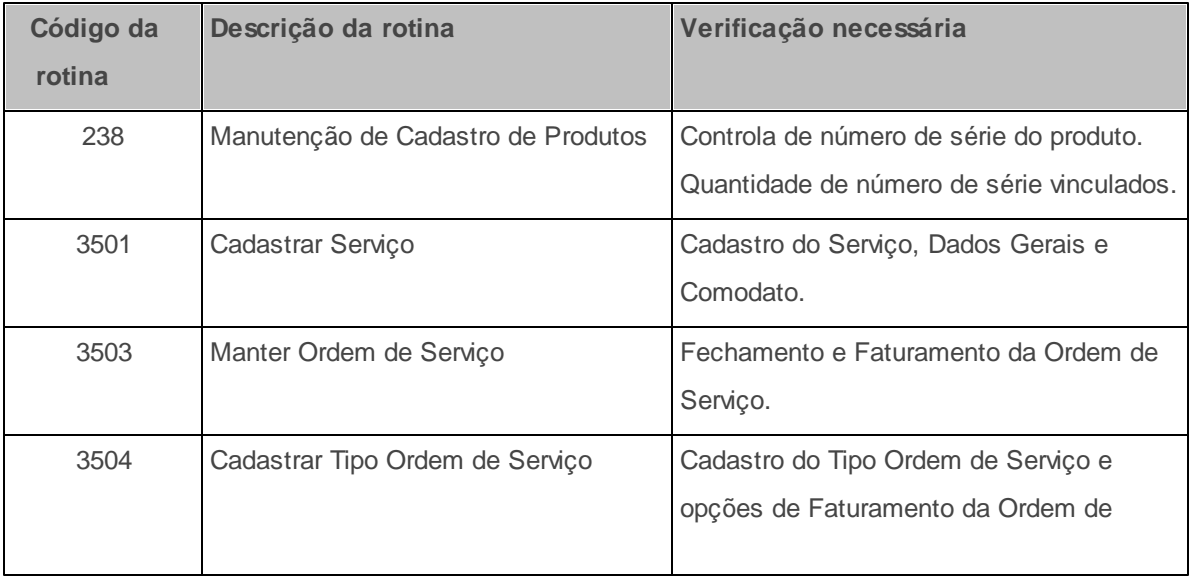

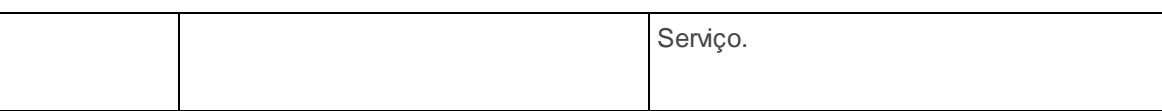

**Confira se as permissões de acesso na rotina 530 - Permitir Acesso a Rotina abaixo foram habilitadas.** Estas permissões de acesso devem ser liberadas de acordo com a política da empresa:

**Permissões de acesso para a Rotina 3509**

1 - Permitir criar/editar layout da comissão por relatório

2 - Permitir apurar comissão

3 - Permitir acertar comissão

4 - Permitir criar/editar layout do relatório de comissões fechadas

Caso haja a necessidade de realizar atualizações de rotinas, cadastros, parametrizações Λ e/ou você possua alguma restrição/permissão de acesso na rotina, procure o administrador responsável pelo Sistema WinThor em sua empresa.

#### <span id="page-32-0"></span>1.1.4.1.1 Apurar comissão

A rotina realiza a apuração das comissões dos funcionários, de acordo com as ordens de serviço fechadas e faturadas que tiveram valor de comissão gerado. Esse processo somente pode ser executado mediante permissão de acesso liberada por meio da rotina **530 - Permitir Acesso à Rotina**.

**Antes de iniciar a apuração verifique** se os [cadastros e permissões de acesso](#page-31-0) foram realizados.

#### **Realizando a apuração da comissão:**

- 1) Acione o ícone **Apuração de Comissão** e, na tela aberta em seguida, selecione a opção **Apurar Comissão**;
- 2) Informe os filtros de pesquisa **Filial** e **Período**;
- 3) Informe o filtro **Código Funcionário**, conforme necessidade e clique o botão **Pesquisar**. A

pesquisa será efetuada de acordo com as ordens de serviço fechadas e faturadas que tiveram valor de comissão cadastrado na rotina **3501 - Cadastrar Serviço** e gerado na rotina **3503 - Manter Ordem de Serviço**.

- 4) Selecione na planilha a(s) comissão(ões) que deseja apurar e clique o botão **Processar**;
- 5) Na mensagem de confirmação aberta em seguida, selecione a opção **Sim**. Dessa forma, a rotina realiza os seguintes processos:
- Gera a apuração da comissão (OS com serviços que não contenham apuração gerada) e cria um sequencial para controle do processo.;
- Caso exista vale gerado para o período informado também será realizada sua apuração.
- Caso seja identificado pela rotina que já existe uma apuração gerada, porém não acertada, será questionado se deseja sobrepor a apuração existente. Se a opção for para sobrepor a apuração, a rotina irá gerar uma nova apuração (OS com serviços que não contenham apuração gerada e as que estão geradas no período), de acordo com os filtros informados, e irá também criar um sequencial para controle do processo, excluindo a apuração sobreposta. Será então gravado no serviço que foi gerada apuração para ele.

#### <span id="page-33-0"></span>1.1.4.1.2 Acertar comissão

A rotina realiza o acerto das comissões apuradas, de acordo com as ordens de serviço fechadas e faturadas que tiveram valor de comissão gerado. Esse processo somente pode ser executado mediante permissão de acesso liberada por meio da rotina **530 - Permitir Acesso à Rotina**.

**Antes de iniciar o acerto verifique** se os cadastros e [permissões](#page-31-0) de acesso foram realizados.

#### **Realizando o acerto da comissão:**

- 1) Acione o ícone **Apuração de Comissão** e, na tela aberta em seguida, selecione a opção **Acertar Comissão**;
- 2) Informe os filtros de pesquisa **Filial** e **Período**;
- 3) Informe o filtro **Código Funcionário**, conforme necessidade (campo não obrigatório);
- 4) Clique o botão **Pesquisar**;
- 5) Selecione na planilha a comissão que deseja acertar;
- 6) Informe os campos **Conta comissão de venda**, **Data Vencimento** e **Cód. Caixa/Banco**;
- 7) Em seguida, clique o botão **Fechar**;
- 8) Na mensagem de confirmação aberta em seguida, selecione a opção **Sim**. Dessa forma, a rotina gera e armazena os dados da apuração e cria um sequencial para controle do processo.

#### **Observações**:

- Caso o valor da comissão a receber seja negativo, será gerado um vale para o funcionário no valor da comissão líquida, com a data de vencimento, banco/caixa para vales, informados nos referidos campos (item 5), e os vales do período da apuração serão acertados.
- Caso o valor da comissão seja positivo, será gerado um contas a pagar para a empresa quitado no valor da comissão líquida a receber.

#### <span id="page-34-0"></span>1.1.4.1.3 Emitir relatórios de acerto de comissão

A rotina realiza a emissão de relatórios dos acertos de comissões abertas e fechadas. Esse processo somente pode ser executado mediante permissão de acesso liberada por meio da rotina **530 - Permitir Acesso à Rotina**.

**Antes de iniciar a apuração verifique** se os cadastros e [permissões](#page-31-0) de acesso foram realizados.

**Realizando a emissão de relatório de acerto de comissão:**

- 1) Acione o ícone **Apuração de Comissão** e, na tela aberta em seguida, selecione a opção **Relatório de Acerto de Comissão**;
- 2) Informe os filtros de pesquisa **Filial** e **Período**;

3) Informe o **Código Funcionário** conforme necessidade de busca das informações;

- 4) Marque o **Tipo** de relatório a ser emitido: **Analítico** ou **Sintético**;
- 5) Marque uma das opções de **Quebra** para o relatório: **Número OS** ou **Funcionário**;
- 6) Marque uma das opções do campo **Status** da comissão: **Aberto** ou **Fechado**;
- 7) Em seguida, clique o botão **Emitir**.

#### <span id="page-35-0"></span>1.1.4.1.4 Emitir comissão por relatório

A rotina realiza a emissão de relatórios de comissões que tiveram seu valor cadastrado pela rotina **3501 - Cadastrar Serviço** e gerado pela rotina **3503 - Manter Ordem de Serviço**. Os relatórios podem ser do tipo Analítico ou Sintético e possuem quebra por número de OS ou funcionário. O layout dos relatórios pode ser alterado mediante permissão de acesso liberada por meio da rotina **530 - Permitir Acesso à Rotina**.

**Antes de iniciar a apuração verifique** se os [cadastros e permissões de acesso](#page-31-0) foram realizados.

#### **Realizando a emissão de relatórios de comissões:**

- 1) Acione o ícone **Comissão por Relatório**;
- 2) Informe os filtros de pesquisa **Filial** e **Período**;
- 3) Informe o **Código Funcionário** conforme necessidade de apresentação das informações;
- 4) Marque o **Tipo** de relatório a ser emitido: **Analítico** ou **Sintético**;

#### **Observações**:

O relatório **Analítico** irá gerar as seguintes informações: filial, período, data de emissão do relatório, número da OS, código do funcionário, nome do funcionário, valor do serviço, valor da comissão, e percentual da comissão. Também irá gerar os totalizadores de valor total das OS, valor total do funcionário a receber a comissão, valor total dos vales abertos no período, valor líquido a receber da comissão (valor total do funcionário - vales feitos pelo funcionário dentro do período selecionado).

- O relatório **Sintético** irá gerar as seguintes informações: código da filial, período, data de emissão do relatório, quantidade de OS, código e nome funcionário, valor total dos serviços, valor total da comissão, valor total dos vales, percentual comissão, valor líquido a receber.
- 5) Marque uma das opções de **Quebra** para o relatório: **Número OS** ou **Funcionário**;
- 6) Em seguida, clique o botão **Emitir**.

#### <span id="page-36-0"></span>**1.1.4.2 Veja também**

#### Capacitação Continuada

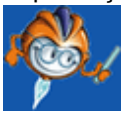

A PC Sistemas disponibiliza soluções em treinamento, através de modalidades de ensino que vão ao encontro da necessidade específica do cliente, buscando satisfazer seu objetivo na relação de investimento x benefício. São oferecidos cursos presenciais e à distância. Os treinamentos presenciais podem ser ministrados em todos os Centros de Treinamentos da PC ou na empresa do cliente (In Loco). Conheça nossos programas de capacitação continuada, acessando o site: [www.treinamentopc.](http://www.treinamentopc.com.br/) [com.br](http://www.treinamentopc.com.br/)